## 36 如何在 PPT 课件中插入音视频

PowerPoint 2010 与以前版本的一个很大差别是插入的音视频文件是嵌入在 PPT 文件里的,形成一个 PPT 文件, 演示时只需带上这个 PPT 文件就行了, 十分 方便。PowerPoint 2007 或 PowerPoint 2003 版本插入音视频后音视频文件是独立 存在的,演示时除了 PPT 文件外,还要带上插入的音视频文件,这就是为什么在 白己电脑用 PowerPoint 2003 或 PowerPoint 2007 制作的带音视频的 PPT, 在别人 电脑上演示时会出现没有声音或图像的原因,这就需要演示时除了带上 PPT 文件 外,还应带上插入的完整音视频文件。

(1)在 PPT 课件中插入音频

如图 4.33 所示,选择菜单栏的"插入一音频一文件中的音频",出现"插入 音频"窗口, 选择需要插入的音频文件, 点击"插入", 在 PPT 页面上出现一个 "小喇叭",点击"小喇叭",出现"音频工具"菜单,在这里可以对播放的音乐 进行淡入淡出等个性化设置。在"动画窗格"里还可以通过"触发器"来设置音 乐的播放方式。

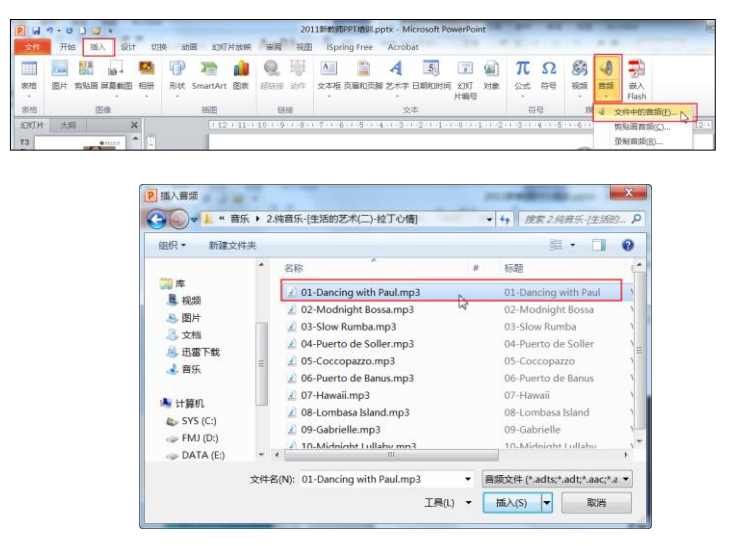

| 9018-<br>$\vert \vert$ P<br>я |                      |                        |      |                      |       | 2011新教师PPT培训.pptx - Microsoft PowerPoint |      |                     |              |         | 音频工具        |    |
|-------------------------------|----------------------|------------------------|------|----------------------|-------|------------------------------------------|------|---------------------|--------------|---------|-------------|----|
| 文件                            | 开始                   | 插入                     | 设计   | 切换<br>动画             | 幻灯片放映 |                                          | 审阅   | 视图                  | iSpring Free | Acrobat | 格式          | 播放 |
| 播放                            | $^{\circ}$ a<br>添加书签 | <sup>o</sup> x<br>删除书签 | 剪裁音频 | 淡化持续时间<br>物淡入: 00.00 |       | ÷<br>音量                                  |      | <b>y</b> 开始: 单击时(C) |              |         | ■ 循环播放,直到停止 |    |
|                               |                      |                        |      | 14 淡出: 00.00         |       | ÷                                        |      | 放映时隐藏               |              | 播完返回开头  |             |    |
| 预览                            | 书签                   |                        | 编辑   |                      |       |                                          | 音频洗顶 |                     |              |         |             |    |

图 4.33 在 PPT 中插入音频的过程

(2)在 PPT 中插入视频

如图 4.34 所示,选择菜单栏的"插入一视频一文件中的视频",出现"插入 视频"窗口,选择需要插入的视频文件,这时页面里出现插入视频的画面;点击 插入的"视频画面",出现"视频工具"菜单,在这里可以对插入的视频进行淡 入淡出、循环插入等个性化设置。

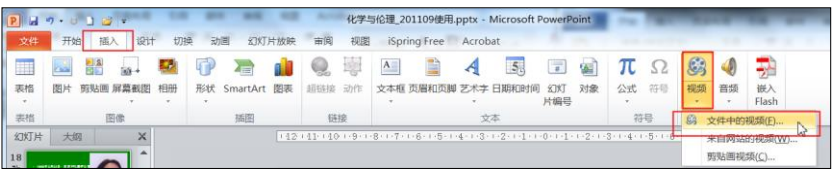

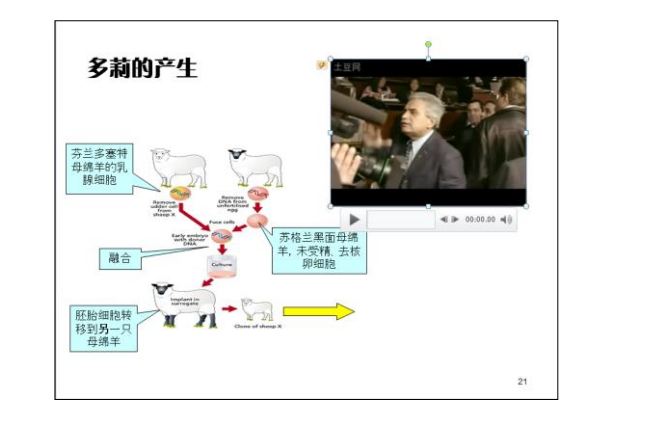

| R  | $9 - (9)$ $8$ =                     |                                                 |                        | 化学与伦理 201109使用.pptx - Microsoft PowerPoint |                     |         | 视频工具 |    |
|----|-------------------------------------|-------------------------------------------------|------------------------|--------------------------------------------|---------------------|---------|------|----|
| 文件 | 插入<br>开始                            | 设计<br>切换<br>动画                                  | 幻灯片放映                  | 亩阅<br>视图                                   | iSpring Free        | Acrobat | 格式   | 播放 |
| 播放 | $\infty$<br>$^{\circ}$<br>添加书签 删除书签 | G<br>淡化持续时间<br>●淡入: 00.00<br>剪裁视频<br>物淡出: 00.00 | $\hat{z}$<br>$\hat{z}$ | <b> 开始: 单击时(C)</b><br>全屏播放<br>音量<br>未播放时隐藏 | 循环播放,直到停止<br>播完返回开头 |         |      |    |
| 预览 | 书签                                  | 编辑                                              |                        | 视频洗项                                       |                     |         |      |    |

图 4.34 在 PPT 中插入视频的过程

by 基于问题的高校教师信息化教学能力提升.科学出版社,2014:58-59